# 遠端安裝 FreeBSD 作業系統而不必接 Remote Console

#### 摘要

本文介紹如何在沒辦法連到遠端 console 的機器做 FreeBSD 遠端安裝。 本文構想來自於作者與 Martin Matuska [<mm@FreeBSD.org>](mailto:mm@FreeBSD.org) 的合作成果, 以及 Paweł Jakub Dawidek <pid@FreeBSD.org> 所投注的諸多心血。

## 目录

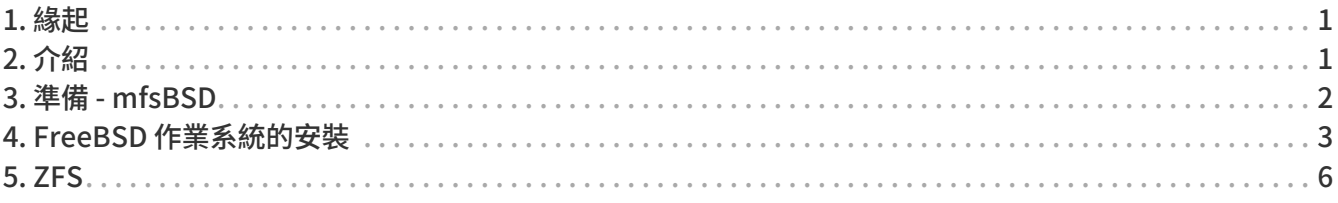

## <span id="page-0-0"></span>1. 緣起

世上有許多 server hosting provider, 但其中有官方支援 FreeBSD 則不是相當多。 他們通常會在所提供的機器上有 Linux® distribution 的安裝支援。

有些會讓您可選擇喜好的 Linux® distribution 來裝, 像這種情況就可以試著安裝 FreeBSD。 而有些則是會提供救急用的系統, 這種也可以用來安裝 FreeBSD。

本文介紹這些遠端基本安裝 FreeBSD 的方式,以及 RAID-1 與 ZFS 設定步驟。

# <span id="page-0-1"></span>2. 介紹

茲摘錄一下本文的目的以及闡述這邊所涵蓋的東西。 對於無官方支援 FreeBSD 的代管服務(colocation)用戶而言, 本文中所介紹到的指令會相當有用。

- 1. 正如先前 [緣起](#page-0-0) 所提到的,許多名聲還不賴的 server hosting 公司會提供一些救急用系統,可以透過 LAN 方式開機,也可以透過 SSH 方式進行管理。 通常會有該加值服務, 以讓他們的客戶可以連進來修復有問題的作業系統。 本節之後將介紹如何透過救急系統來安裝 FreeBSD。
- 2. 下一節會介紹如何在本機設定以及打造最小巧的 FreeBSD ---- 該版最後會在遠端機器上透過 ramdisk 方式啟動,並以 Sysinstall 從 FTP mirror 站來安裝完整的 FreeBSD 作業系統。

3. 本文其餘部分將介紹安裝程序, 以及 ZFS 檔案系統的設定。

### 2.1. 需求

為了成功完成遠端安裝,必須要有:

- 要有可以上網的作業系統,並且 SSH 可以連線。
- 瞭解 FreeBSD 的安裝程序
- 熟悉如何使用 [sysinstall\(8\)](https://man.freebsd.org/cgi/man.cgi?query=sysinstall&sektion=8&format=html)
- 有 FreeBSD 安裝光碟片或者 ISO image 檔

## <span id="page-1-0"></span>3. 準備 - mfsBSD

在裝 FreeBSD 之前,要先打造最小化的 FreeBSD 作業系統 image 檔, 以便可以從硬碟上開機。 如此一來,新的系統就可以透過網路來操作, 而剩下來的安裝部分即可不必透過 console。

而 mfsBSD 這套工具就是用來打造小型的 FreeBSD image 檔。 mfsBSD (名字其中 "mfs" 就是 "memory file system")所建造出來的 整套系統會透過 ramdisk 方式來運作。 由於此一特色,硬碟的部分就不受限, 因此可以用來安裝完整的 FreeBSD 作業系統。 mfsBSD 的首頁位於 [http://people.freebsd.org/~mm/mfsbsd/,](http://people.freebsd.org/~mm/mfsbsd/) 其中連結有該工具的最新 release 部分。

請注意:mfsBSD 內部運作方式的細節,不 在本文介紹範圍之內。 若對這方面有興趣的讀者,可至 mfsBSD 官網查閱相關文件。

首先下載最新的 mfsBSD 並解壓縮之, 然後切到解壓縮後的工作目錄,也就是 mfsBSD script 檔所在處:

# fetch http://people.freebsd.org/~mm/mfsbsd/mfsbsd-latest.tar.gz # tar xvzf mfsbsd-1.0-beta1.tar.gz # cd mfsbsd-1.0-beta1/

### 3.1. 設定 mfsBSD

在將 mfsBSD 開機之前, 有幾個重要設定要先設妥。 此時最重要的設定,很明顯就是網路設定。 到底網路怎麼設最好,則取決於所處的網路環境, 以及該網路卡會以哪一種驅動程式載入而定。 我們將會看到 mfsBSD 如何在任何網路情況下進行設定。

另一件重要事就是設定 root 密碼。 這點可以透過 conf/rootpw.conf 來完成。 請切記:該檔密碼是以明文方式存放,因此不建議放真正平常有在用的密碼。 然而這密碼只是臨時密碼而已,可以在之後開機時再做更換。

#### 3.1.1. 設定網路(conf/interfaces.conf 方式)

若對要裝的機器網卡為何還不知道是哪一款,但可以善加利用 mfsBSD 的自動偵測功能。 mfsBSD 的開機 script 會根據網卡的 MAC 位址範圍來偵測正確的驅動程式,像是下列的 conf/interfaces.conf 設定內容:

initconf\_interfaces="ext1" initconf\_mac\_ext1="00:00:00:00:00:00" initconf\_ip\_ext1="192.168.0.2" initconf\_netmask\_ext1="255.255.255.0"

別忘了在 conf/rc.conf 內要加上 defaultrouter 的相關設定:

defaultrouter="192.168.0.1"

#### 3.1.2. 設定網路(conf/rc.conf 方式)

若已經知道網卡是哪一種,那麼要設定網路的話直接改 conf/rc.conf 會比較方便。 該檔設定語法與 FreeBSD 標準的 [rc.conf\(5\)](https://man.freebsd.org/cgi/man.cgi?query=rc.conf&sektion=5&format=html) 是一致的。

舉個例子,若知道該機器網卡是用 [re\(4\),](https://man.freebsd.org/cgi/man.cgi?query=re&sektion=4&format=html)那麼就在 conf/rc.conf 做下列類似設定:

defaultrouter="192.168.0.1"

### 3.2. 打造 mfsBSD image

打造 mfsBSD image 檔的過程相當簡單。

```
首先是把 FreeBSD 安裝光碟或者安裝用的 ISO image 檔丟到 /cdrom。
為維持所有例子的一致,本文假設都是用 FreeBSD 7.0-RELEASE ISO。 而把 ISO image 檔掛載到 /cdrom
目錄相當簡單, 就是用 mdconfig(8):
```
# mdconfig -a -t vnode -u 10 -f 7.0-RELEASE-amd64-disc1.iso # mount\_cd9660 /dev/md10 /cdrom

#### 接著就開始打造可開機的 mfsBSD image:

# make BASE=/cdrom/7.0-RELEASE

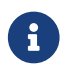

 $\begin{array}{|c|c|}\hline \textbf{f} & \text{#} \end{array}$  上述的 make 指令要在 mfsBSD 的最上層目錄執行,比方說 ~/mfsbsd-1.0-beta1/。

### 3.3. mfsBSD 開動

現在 mfsBSD image 已經備妥, 要上傳到遠端機器的救急系統或者預先安裝的 Linux® distribution。 要完成這工作最適合的工具就是 scp:

# scp disk.img root@192.168.0.2:.

為了能順利啟動 mfsBSD image, 要把檔案放在欲安裝機器的第一顆(可開機)硬碟上。 假設例子的第一顆開機硬碟代號為 sda, 那麼作法就類似下面這樣:

# dd if=/root/disk.img of=/dev/sda bs=1m

若一切順利,該 image 檔現在應該會在第一顆硬碟的 MBR 磁區並可以開始進行重開機了。 可以用 [ping\(8\)](https://man.freebsd.org/cgi/man.cgi?query=ping&sektion=8&format=html) 工具來檢測該機器開機完畢與否。 一旦 ping 到之後, 就可以透過 [ssh\(1\)](https://man.freebsd.org/cgi/man.cgi?query=ssh&sektion=1&format=html) 連進去,並且用 root 以及剛設定的密碼登入。

## <span id="page-2-0"></span>4. FreeBSD 作業系統的安裝

現在 mfsBSD 已順利啟動,並且應該可以透過 [ssh\(1\)](https://man.freebsd.org/cgi/man.cgi?query=ssh&sektion=1&format=html) 方式來連。 本節將介紹如何建立 slice 分割、設定 gmirror 以作 RAID-1、如何以 Sysinstall 來安裝 FreeBSD 作業系統的最小化安裝。

### 4.1. 準備硬碟

首先要作的是配置硬碟空間給 FreeBSD,像是建立 slice 跟分割區。 很明顯地,目前在跑的作業系統是載入到系統記憶體內執行, 因此要對硬碟配置並無任何問題。 這些工作可以用 Sysinstall 或者以 [fdisk\(8\)](https://man.freebsd.org/cgi/man.cgi?query=fdisk&sektion=8&format=html) 搭配 [bsdlabel\(8\)](https://man.freebsd.org/cgi/man.cgi?query=bsdlabel&sektion=8&format=html) 來完成。

首先先把各硬碟都先清空。 請對各硬碟作下列指令:

接著,以您慣用的工具來建立 slice 以及設定 label。 通常會建議以 的 Sysinstall 工具來作會比較輕鬆, 或者是強而又不太會出槌的文字介面 UNIX® 標準工具(像是 [fdisk\(8\),](https://man.freebsd.org/cgi/man.cgi?query=fdisk&sektion=8&format=html) [bsdlabel\(8\)\)](https://man.freebsd.org/cgi/man.cgi?query=bsdlabel&sektion=8&format=html), 這部分稍後也會一併介紹。 前者部分在 FreeBSD Handbook 的 [安裝 FreeBSD](https://docs.freebsd.org/en/books/handbook/install-steps#install) 章節有相當詳盡的介紹,所以這邊主要要介紹的是如何建立 RAID-1 系統以及 ZFS。 這邊會介紹建立以  $gmirror(8)$  做成的小型 mirrored 檔案系統: / (根目錄), /usr 以及 /var, 而硬碟的其餘剩餘空間則通通以 [zpool\(8\)](https://man.freebsd.org/cgi/man.cgi?query=zpool&sektion=8&format=html) 做成 ZFS 的 mirrored 檔案系統 。 請注意:必須要先把 FreeBSD 作業系統裝好並開完機後,才能進行設定 ZFS 檔案系統。

下面的例子會介紹如何建立 slice 以及 label、在每個分割區上啟用 [gmirror\(8\)、](https://man.freebsd.org/cgi/man.cgi?query=gmirror&sektion=8&format=html)如何在每個 mirrored 分割區上建立 UFS2 檔案系統:

```
# fdisk -BI /dev/ad0 ①
```

```
# fdisk -BI /dev/ad1
```

```
# bsdlabel -wB /dev/ad0s1 ②
```

```
# bsdlabel -wB /dev/ad1s1
```

```
# bsdlabel -e /dev/ad0s1 ③
```
# bsdlabel /dev/ad0s1 > /tmp/bsdlabel.txt && bsdlabel -R /dev/ad1s1 /tmp/bsdlabel.txt ④

```
# gmirror label root /dev/ad[01]s1a ⑤
```

```
# gmirror label var /dev/ad[01]s1d
```

```
# gmirror label usr /dev/ad[01]s1e
```

```
# gmirror label -F swap /dev/ad[01]s1b ⑥
```

```
# newfs /dev/mirror/root ⑦
```
# newfs /dev/mirror/var

# newfs /dev/mirror/usr

① 對該硬碟建立 slice 並且在第零軌處將開機表作初始。 請對該機器所有硬碟都作此一動作。

- ② 對各硬碟寫入 label 以及 bootstrap 碼。
- $(3)$  現在手動修改該硬碟的 label,至於如何建立分割區(partitions) 請參閱 bsdlabel $(8)$  說明。 分割區分別建立:a 是給 / (根目錄), b 給 swap, d 給 /var, e 給 /usr, 最後,會在稍後步驟把 f 給 ZFS 使用。
- ④ 把剛剛的 label 設定先匯出,再匯入到第二顆硬碟上, 如此一來兩邊的硬碟 label 設定就會同樣。
- ⑤ 在各分割區上啟用 [gmirror\(8\)](https://man.freebsd.org/cgi/man.cgi?query=gmirror&sektion=8&format=html)
- ⑥ 請注意:-F 選項是用在 swap 上。 這參數會讓 [gmirror\(8\)](https://man.freebsd.org/cgi/man.cgi?query=gmirror&sektion=8&format=html) 認為該硬體是處於可靠狀態, 即使發生電源故障或系統當掉,也不會去同步。
- ⑦ 在各個有做 mirror 的分割區上建立 UFS2 檔案系統

### 4.2. 系統安裝

這裡是最重要的一環, 本節介紹實際上如何在先前一節所做好的硬碟安裝最小化的 FreeBSD, 為了完成此一目標,所有檔案系統都必須掛載妥當,才能讓 Sysinstall 可以把 FreeBSD 裝到硬碟內:

# mount /dev/mirror/root /mnt # mkdir /mnt/var /mnt/usr # mount /dev/mirror/var /mnt/var # mount /dev/mirror/usr /mnt/usr 做完上述動作之後,請執行 [sysinstall\(8\)。](https://man.freebsd.org/cgi/man.cgi?query=sysinstall&sektion=8&format=html) 請從主選單中選擇 Custom 安裝,選 Options 按 Enter 。 然後以方向鍵移動到 Install Root 處,按 Space 鍵然後改為 /mnt,再按 Enter 鍵以將修改值存起來,然後按 q 鍵即可離開這個 Options 畫面。

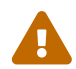

請注意:本步驟極為重要,若忽略的話那麼 Sysinstall 就沒辦法安裝 FreeBSD。

接著選 Distributions,然後移動游標到 Minimal 處,按 Space 鍵。 本文之所以介紹最小化安裝是為了要節省網路流量,因為系統安裝是透過 ftp 方式來進行。 要離開本畫面,請選 Exit 即可。

至於 Partition 及 Label 步驟則可略過, 因為這些目前已經都設定完畢了。

在 Media 選單中請選 FTP。 請選最近的 mirror 站,並且讓 Sysinstall 假設網路已經設妥。 接下來就會回到 Custom 選單。

最後,按下 Commit 即可開始進行安裝。 完成安裝後,即可離開 Sysinstall。

#### 4.3. 後續安裝步驟

此時 FreeBSD 作業系統應該已經裝完,然而還有些後續流程要做。 必須要做一些後續設定,才能讓 FreeBSD 可以開機跟登入。

現在必須要用 [chroot\(8\)](https://man.freebsd.org/cgi/man.cgi?query=chroot&sektion=8&format=html) 以切到剛剛新裝好的系統內。 指令如下:

# chroot /mnt

然後再打下列指令以繼續完成:

• 把 GENERIC kernel 複製到 /boot/kernel 目錄:

# cp -Rp /boot/GENERIC/\* /boot/kernel

• 建立 /etc/rc.conf, /etc/resolv.conf 及 /etc/fstab 檔案。 別忘了,要記得在 /etc/rc.conf 檔設相關網路設定,以及把 sshd 啟用。 此外, /etc/fstab 檔應該會長像下面這樣:

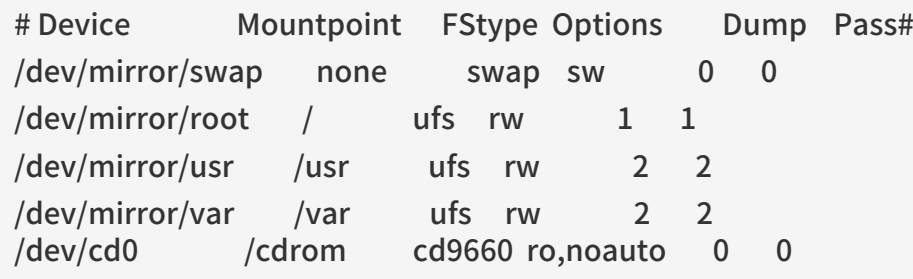

• 新增 /boot/loader.conf 檔,並且內容填入下列:

```
geom_mirror_load="YES"
zfs_load="YES"
```
• 執行下列指令,以在下次開機時啟用 ZFS :

- 使用 [adduser\(8\)](https://man.freebsd.org/cgi/man.cgi?query=adduser&sektion=8&format=html) 工具來新增其他使用者帳號。 別忘了, 至少要有一個帳號得加入 wheel 群組, 才能在重開機後以該帳號切換為 root。
- 再次檢查上述相關的設定,是否有遺漏或打錯。

現在該系統終於可以重開機了,請用 [reboot\(8\)](https://man.freebsd.org/cgi/man.cgi?query=reboot&sektion=8&format=html) 指令以重開機。

## <span id="page-5-0"></span>5. ZFS

系統重開機完畢之後,應該就可以登入了。 歡迎使用全新的 FreeBSD 安裝方式, 完全透過遠端而不必接上 remote console!

接下來只剩要調整 [zpool\(8\)](https://man.freebsd.org/cgi/man.cgi?query=zpool&sektion=8&format=html) 以及建立 [zfs\(8\)](https://man.freebsd.org/cgi/man.cgi?query=zfs&sektion=8&format=html) 檔案系統而已。 ZFS 的建立及管理是相當淺顯易懂。 首先, 建立 mirrored pool:

# zpool create tank mirror /dev/ad[01]s1f

接著,建立檔案系統:

# zfs create tank/ports # zfs create tank/src # zfs set compression=gzip tank/ports # zfs set compression=on tank/src # zfs set mountpoint=/usr/ports tank/ports # zfs set mountpoint=/usr/src tank/src

一切就是這樣簡單。 若對 FreeBSD 上的 [ZFS](http://wiki.freebsd.org/ZFS) 細節部分有興趣,請參閱 FreeBSD Wiki 上的 ZFS 一節說明。